## **Web Pay Registration Instructions**

Go to - [https://login.paylocity.com/escher/escher\\_webui/views/login/login.aspx](https://login.paylocity.com/escher/escher_webui/views/login/login.aspx)

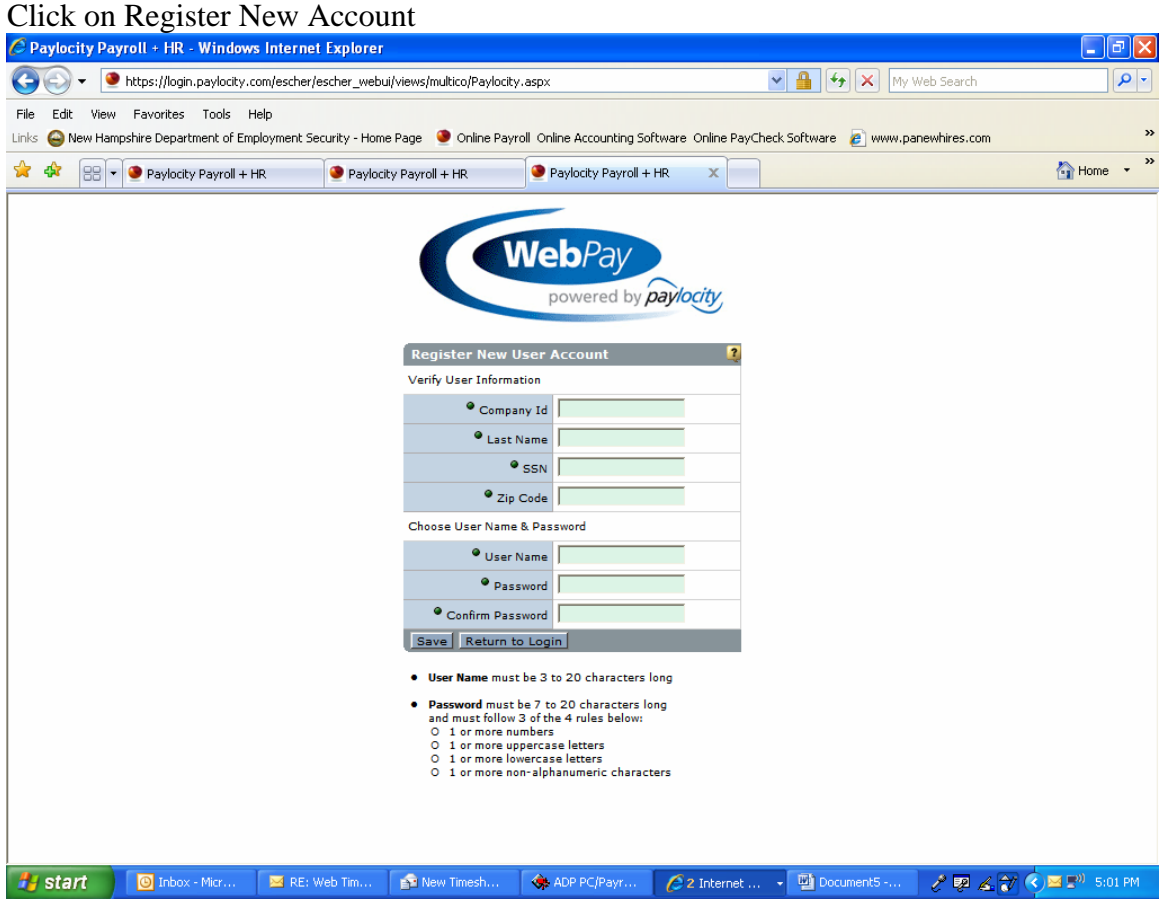

Per above registration account set up section;

## **Verify User Information:**

In the Company ID field put: **B1042**  Fill out the rest with your information

## **Choose User Name Password Section**:

User Name: first initial+last name Password: follow the password instructions

You will then be directed to the Log In page. Log in with the Co ID: B1042 User Name and Password you just set up.

Once logged in, Look under the Compensation tab to view your earning statements. Or go to the payroll tab at the top of the page and then click on the payroll history tab. From either location you can view and print copies of your earning statements.

Any troubles registering please contact either Pam Bennett, *pbennett@thesca.org* or Val Valdivia, [vvaldivia@thesca.org](mailto:vvaldivia@thesca.org)